## **Open Iris für Studierende**

1. Besuche die Website

<https://researchinfrastructure.uni-mainz.de/landing/?ReturnUrl=%2f>

oder suche die Website über den Suchbegriff "Open Iris JGU Mainz" auf Google auf.

2. Melde dich unter **,,Sign in/ Register''** oben rechts in der Menüleiste mit deiner studentischen E-Mail-Adresse an. Anschließend wirst du auf die Webseite der Uni Mainz weitergeleitet, wo du dich dann mit deinem Uni-Account anmelden kannst.

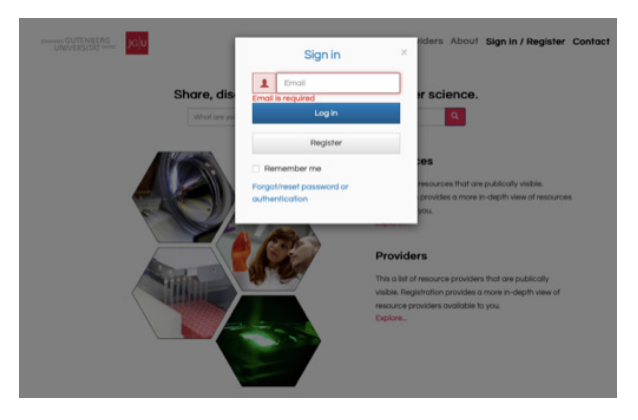

- 3. Gib in der Suchleiste *Filter* entweder ,,Theorie und Praxis'' oder speziell den Namen des Gerätes ein, das du bei der Abteilung ausleihen möchtest (z.B. ,,Blutmessgerät'').
	- Wenn du ,,Theorie und Praxis'' eingibst, werden dir alle Objekte angezeigt, die die Abteilung über diese Plattform verleiht.
	- Wenn du ein bestimmtes Objekt eingibst, zum Bespiel ,,Blutmessgerät'', erscheint dieses direkt.

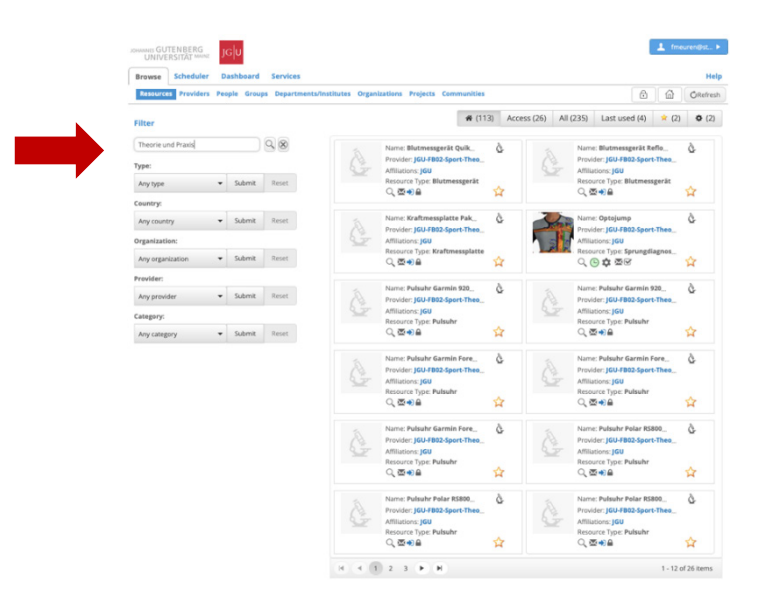

Entsprechend deines Suchbegriffs werden dir nun alle Ergebnisse rechts in der Übersicht angezeigt.

4. Das Objekt erscheint dir folgendermaßen:

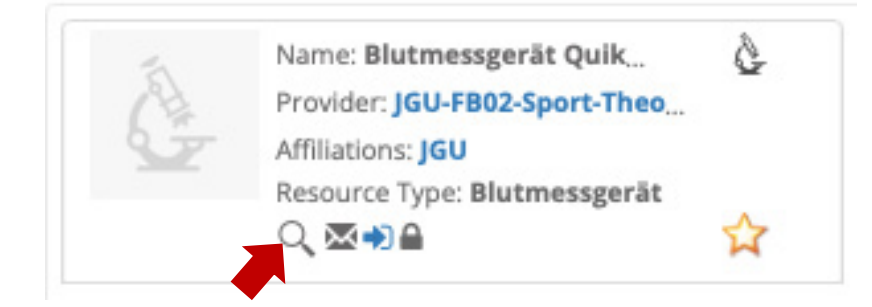

- Mit Klick auf das Lupensymbol öffnet sich ein kleines Fenster mit Informationen über das Objekt. Besonders in der Beschreibung können für dich wichtige Details über das Gerät stehen.
- Durch Markieren des kleinen gelben Sterns unten rechts kannst du das Objekt als Favorit speichern. Dadurch findest du es ab sofort in deiner Favoritenliste (oben rechts) und brauchst nicht bei jedem erneuten Suchen das Suchfeld zu nutzen.
- 5. Um das Objekt nun buchen zu können, klicke auf das kleine blaue Pfeil-Symbol ,,Submit access request''. Damit sendest du eine Zugangsanfrage für das jeweilige Gerät.

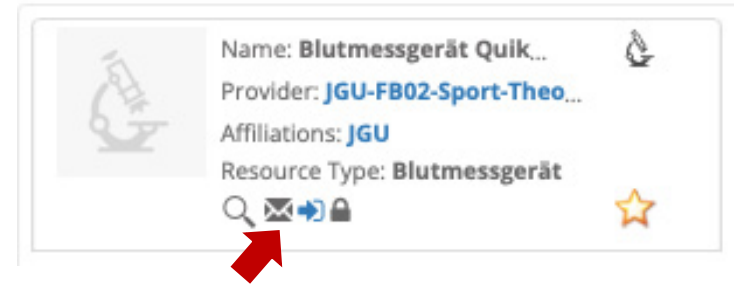

6. Solange diese noch nicht beantwortet ist, siehst du bei deinem angefragten Objekt eine kleine graue Uhr ,,access request pending''.

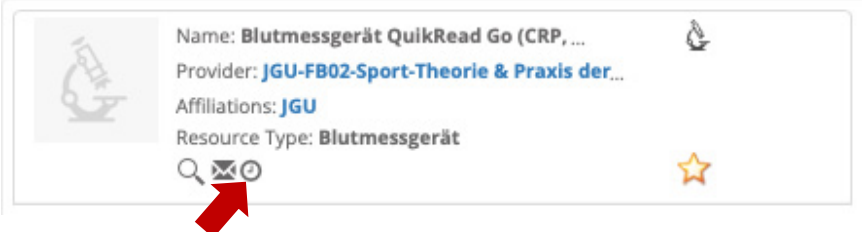

7. Sobald dein Zugang durch einen Mitarbeitenden der Abteilung gestattet wird, erhältst du eine automatisierte Benachrichtigung per E-Mail.

8. Sobald du dich wieder in OpenIris einloggst, erscheint dir bei deinem angefragten Objekt nun eine grüne Uhr.

Das bedeutet, dass du nun für das Buchungssystem dieses Objektes zugangsberechtigt bist.

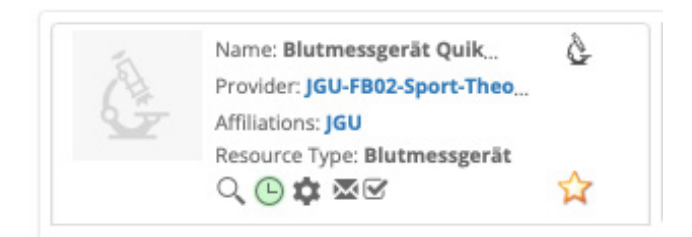

9. Um das Gerät zu buchen, klicke auf die grüne Uhr ,,Book''. Folgendes Fenster wird sich öffnen:

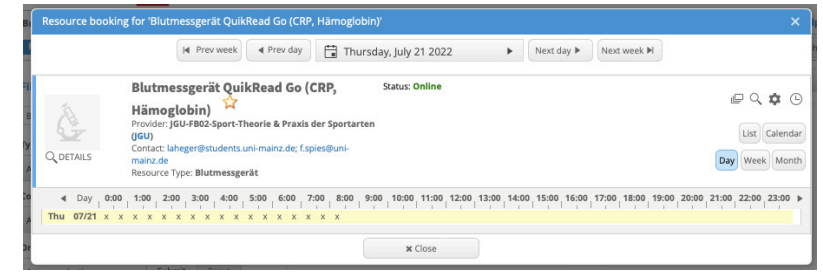

10.Hier kannst du das Gerät nun für deinen gewünschten Zeitraum buchen.

Die kleinen schwarzen Kreuze zeigen die Zeiträume an, in denen das Gerät bereits anderweitig gebucht ist.

Unter ,,Day'', ,,Week'' oder ,,Month'' erhältst du verschiedene Ansichten.

11.Sobald du auf eine freie Uhrzeit oder einen freien Tag im Kalender klickst, erscheint dir dieses Buchungsfenster.

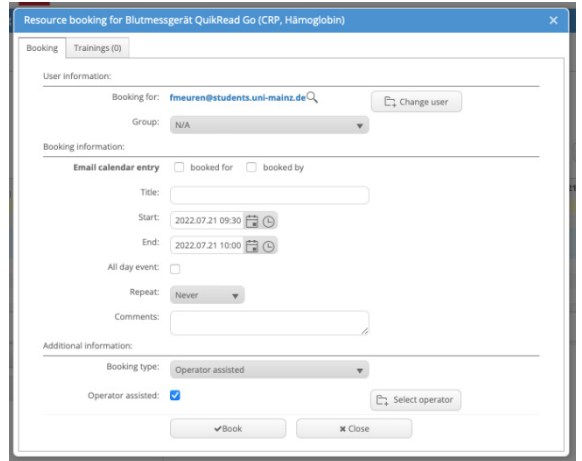

- Gib deiner Buchung unter ,,Title'' einen knappen Namen.
- Lege das Start- und Enddatum mit jeweiliger Uhrzeit für deine Buchung fest.
- Füge deiner Buchung unter ,,Comments'' einen kurzen Kommentar bei.
- Klicke am Ende auf ,,Book'' um die Buchung abzuschließen.

12.Überprüfe deine Buchung, indem du ganz oben auf den Tab ,,Scheduler'' und dann ,,Bookings'' gehst. In dieser Übersicht sollte dir deine Buchung angezeigt werden.

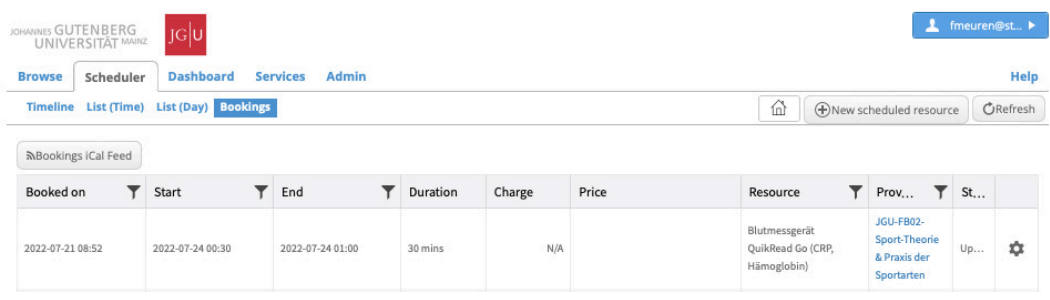

13.Erscheint deine Buchung in dieser Übersicht, war sie erfolgreich. Um das weitere Vorgehen zu besprechen und einen Übergabetermin mit Einweisung zu vereinbaren, wird sich ein Mitarbeiter / eine Mitarbeiterin der Abteilung mit dir per Mail in Verbindung setzten.